# **Webex Wireless Phone 840 and 860 Release Notes for Firmware Release 1.4(0)**

**First Published:** 2021-10-28

## **Webex Wireless Phone 840 and 860 Release Notes for Firmware Release 1.4(0)**

These release notes support the Webex Wireless Phone 840 and 860 software release 1.4(0). These wireless smartphones require:

- Cisco Unified Communications Manager (Unified Communications Manager):
	- Minimum: 11.5(1)
	- Recommended: 12.5(1) or higher
- Supported Wi-Fi access point.

See the *Cisco Webex Wireless Phone 840 and 860 Wireless LAN Deployment Guide* for supported access point options.

## **New and Changed Features**

The following sections describe the features that are new or have changed in this release.

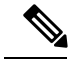

**Note** These features require the latest device enabler QED installer and software COP files.

#### **Extension Mobility Cross Cluster**

Similar to extension mobility, extension mobility cross cluster (EMCC) allows different usersto share a single phone at different times and still access their own phone settings. But EMCC also allows users to log in to a phone in a remote cluster within their organization, such as a different office or location.

#### **Where to Find More Information**

*Cisco Webex Wireless Phone 800 Series User Guide Cisco Webex Wireless Phone 800 Series Administration Guide for Cisco Unified Communications Manager Cisco Webex Wireless Phone 840 and 860 Wireless LAN Deployment Guide Feature Configuration Guide for Cisco Unified Communications Manager*

#### **Personal Directory Contacts on Cisco Unified Communications Manager**

The personal directory allows you to store personal contacts to the Cisco Unified Communications Manager, rather than to a single phone. That way, you can access your personal directory contacts from any phone in the call control system.

#### **Where to Find More Information**

*Cisco Webex Wireless Phone 800 Series User Guide Cisco Webex Wireless Phone 800 Series Administration Guide for Cisco Unified Communications Manager Cisco Webex Wireless Phone 840 and 860 Wireless LAN Deployment Guide*

#### **Barcode Test Scan**

The Barcode app on the Webex Wireless Phone 840S and Webex Wireless Phone 860S has a new test scan feature that lets you check if the scanner correctly identifies barcodes.

#### **Where to Find More Information**

*Cisco Webex Wireless Phone 800 Series User Guide Cisco Webex Wireless Phone 800 Series Administration Guide for Cisco Unified Communications Manager Cisco Webex Wireless Phone 840 and 860 Wireless LAN Deployment Guide*

#### **Extension Mobility Log In with No Directory Number**

The extension mobility login prompt automatically appearsif you're subscribed to extension mobility services but don't have a directory number (DN) configured. If you're not subscribed to extension mobility services and don't have a DN configured, then a prompt displays to configure a DN.

#### **Wi-Fi Access Point Connection Information**

If needed for troubleshooting, you can now quickly find details about the Wi-Fi access point (AP) connection

for your phone from the **Call Quality Settings** app. If the AP supports them, the following information may be available:

- SSID (Service Set Identifier)
- AP name
- BSSID (Basic Service Set Identifier)
- Channel
- RSSI (Received Signal Strength Indicator)
- Noise
- CU (Channel Utilization)

#### **Where to Find More Information**

*Cisco Webex Wireless Phone 800 Series Administration Guide for Cisco Unified Communications Manager Cisco Webex Wireless Phone 840 and 860 Wireless LAN Deployment Guide*

### **User Interface Updates**

To make it easier to use your phone, the color and style of some elements like onscreen buttons and icons

have a new look. The only icon that is different from previous releases is on the **Call Quality Settings** app.

#### **Where to Find More Information**

*Cisco Webex Wireless Phone 800 Series User Guide*

*Cisco Webex Wireless Phone 800 Series Administration Guide for Cisco Unified Communications Manager Cisco Webex Wireless Phone 840 and 860 Wireless LAN Deployment Guide*

#### **Google Security Update**

Google security libraries were updated.

## **Related Documentation**

Use the following sections to obtain related information.

#### **Webex Wireless Phone 840 and 860 Documentation**

Find documentation specific to your phone model and language on the product support page for the [Webex](https://www.cisco.com/c/en/us/support/collaboration-endpoints/webex-wireless-phone/series.html) [Wireless](https://www.cisco.com/c/en/us/support/collaboration-endpoints/webex-wireless-phone/series.html) Phone. From this page, you can also find the [Deployment](https://www.cisco.com/c/dam/en/us/td/docs/voice_ip_comm/cuipph/800-series/deployment/840_860_wlandg.pdf) Guide.

#### **Cisco Unified Communications Manager Documentation**

See the *Cisco Unified Communications Manager Documentation Guide* and other publicationsthat are specific to your Cisco Unified Communications Manager release on the [product](https://www.cisco.com/c/en/us/support/unified-communications/unified-communications-manager-callmanager/series.html) support page.

## **Installation**

#### **Download the COP Files for Release 1.4(0)**

Download the correct device enabler QED installer and software Cisco Options Package (COP) files for your phone and Cisco Unified Communications Manager version, so that you can install them on the Cisco Unified Communications Manager servers in the cluster.

#### **Procedure**

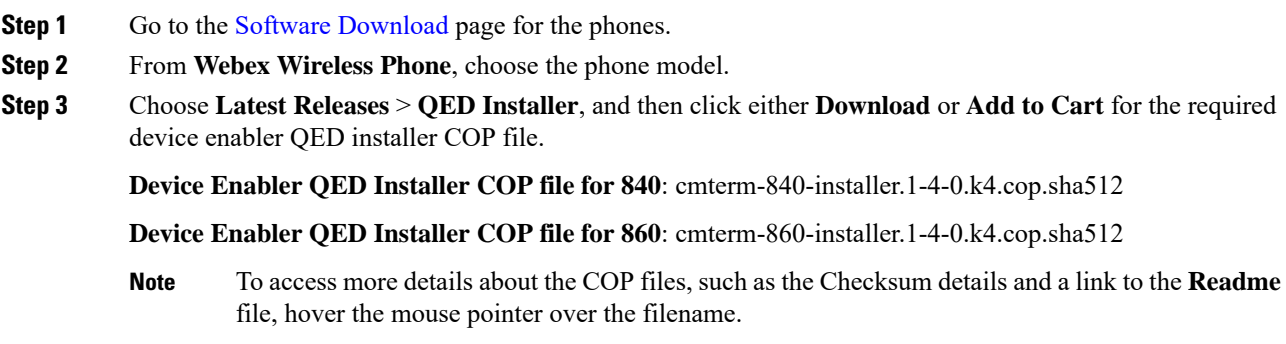

**Note** If you chose to click **Download**, follow the prompts.

**Step 4** Choose **Latest Releases** > **1.4(0)**, and then click either the **Download** or **Add to Cart** button for the required software COP file.

**Software COP file for 840**: cmterm-840-sip.1-4-0-975-34190.k4.cop.sha512

**Software COP file for 860**: cmterm-860-sip.1-4-0-1327-34190.k4.cop.sha512

If you chose to download the file, follow the prompts. **Note**

> If you chose to add the files to your cart, click the **Cart** when you are ready to download all the files.

#### **Load the COP Files to Cisco Unified Communications Manager**

You must install the Webex Wireless Phone 840 and 860 device enabler QED installer and phone software Cisco Options Package (COP) files into each Cisco Unified Communications Manager (Unified Communications Manager) in the cluster.

**Note**

These COP files are signed with the sha512 checksum. Cisco Unified Communications Manager versions before version 14 don't automatically include support for sha512.

For the first installation, install the device enabler QED installer file first and then the software file.

For future software updates, there is not always a corresponding device enabler QED installer update. When a software update is available, check the latest version of the device enabler QED installer file to see whether you also must update it.

With each new software release, the Cisco apps are also updated in the Play Store. However, if you manage the phones through an Enterprise Mobility Management (EMM) application, we recommend that you update the firmware on the phones to minimize any risk of app incompatibility. **Note**

#### **Before you begin**

- Download the device enabler QED installer and phone software COP files from the Software [Download](https://software.cisco.com/download/home/286327931) site.
- If you have Unified Communications Manager version 11.5 or 12.5 and don't already have sha512 checksum support enabled, install ciscocm.enable-sha512sum-2021-signing-key-v1.0.cop.sgn.

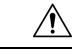

**Caution**

Choose an appropriate time to perform this task. As part of this task you must restart each Unified Communications Manager in the cluster after you install a device enabler QED installer COPfile, unless your version of Unified Communications Manager offers an alternate process that does not require a reboot.

See the *Manage Device Firmware* section of the *Administration Guide for Cisco Unified Communications Manager* for your Unified Communications Manager version, to see if it allows an installation process that does not require a reboot.

#### **Procedure**

- **Step 1** In each Unified Communications Manager in the cluster, select **Cisco Unified OS Administration** > **Software Upgrades** > **Install/Upgrade**.
- **Step 2** Enter the Software Location data.
- **Step 3** Click **Next**.
- **Step 4** Select the COP (.cop.sha512) file.
	- If the COP file doesn't appear in the available files list, ensure that you enable sha512 checksum support. **Note**
- **Step 5** Click **Next** to download the COP file to Unified Communications Manager.
- **Step 6** Check that the file checksum details are correct.
- **Step 7** Click **Next** to install the COP file on Unified Communications Manager.
- **Step 8** Click **Install Another** and repeat steps 2–7 to install another COP file.
- **Step 9** Perform the following actions based on the COP files that you installed.
	- a) If you installed a device enabler QED installer COP file:
		- **For 11.5(1)SU4 and lower**:
			- Reboot all Unified Communications Manager nodesthrough **Cisco Unified OS Administration** > **Settings** > **Version** > **Restart**.
		- **For 11.5(1)SU5 and higher or 12.5(1) and higher**:
			- Restart the Cisco Tomcat service on all Unified Communications Manager nodes.
			- If running the Unified Communications Manager service on the publisher node, restart the service on the publisher node only. You do not need to restart the Cisco Call Manager Service on subscriber nodes.
		- b) If you installed a software COP file, restart the Cisco TFTP service for all nodes running the Cisco TFTP service.

#### **Install Manufacturing CA Certificates**

The phones use a new manufacturing certificate authority (CA). Until Cisco Unified Communications Manager (Unified Communications Manager) includes these new certificates, you must manually add the new root and intermediate certificates to the certificate chain to trust the new Manufacturing Installed Certificates (MIC). After you add the new certificates to the trust chain, the MICs can be used for trust services such as SIP TLS, Configuration File Encryption, and LSC Certificate distribution.

#### **Procedure**

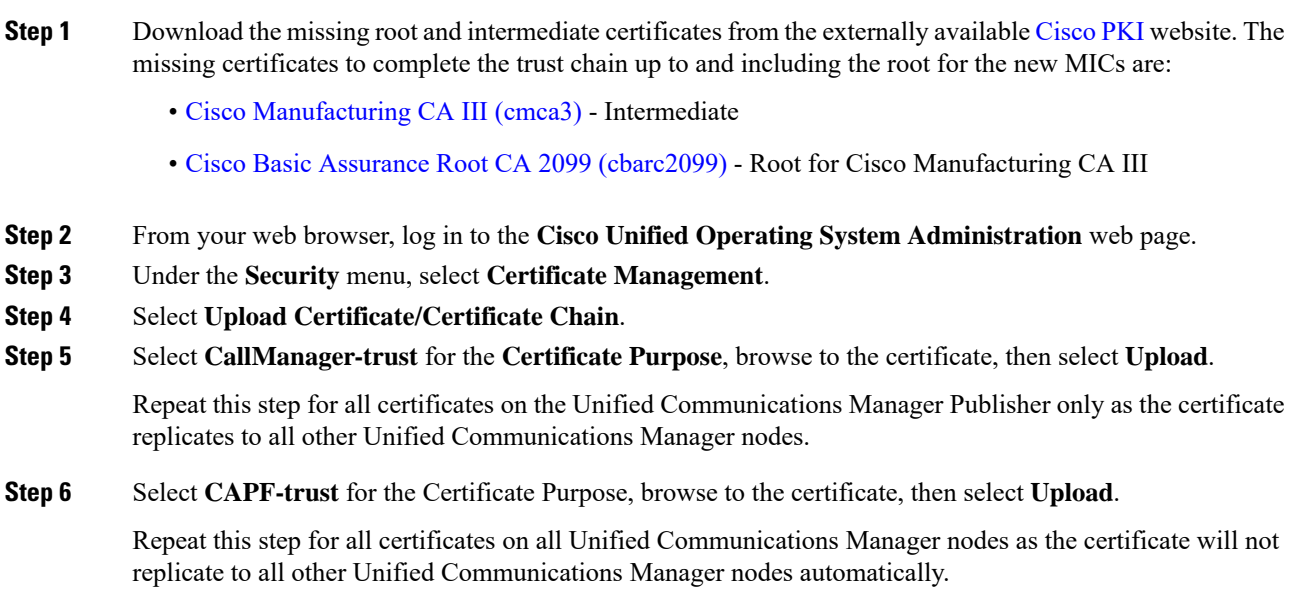

## <span id="page-5-0"></span>**Limitations and Restrictions**

## **Caveats**

#### **View Bugs**

You can search for bugs using the Cisco Bug Search Tool.

Known bugs are graded according to severity level, and can be either open or resolved.

For more information about how to use the Bug Search Tool, see Bug [Search](https://www.cisco.com/c/en/us/support/web/tools/bst/bsthelp/index.html) Tool Help.

#### **Before you begin**

To view bugs, you need the following items:

- Internet connection
- Web browser
- Cisco.com user ID and password

#### **Procedure**

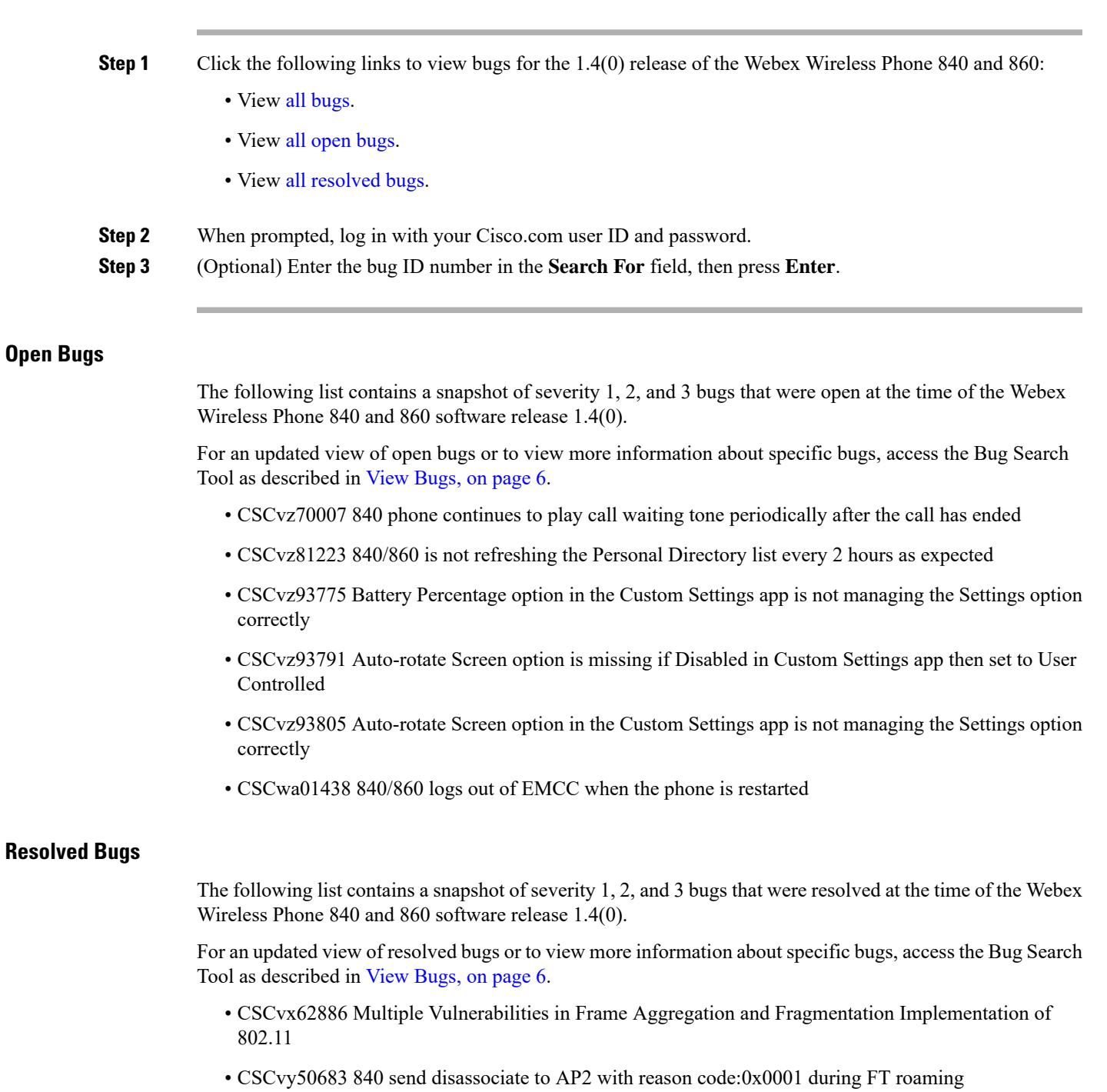

- CSCvy59852 No DN displayed on Incoming alert UI when display name config
- CSCvy59855 UI error when config 24 digit DN as share line number
- CSCvy59858 UI error while CFW with 'Caller Name'&'Caller Number'&'Redirected Number'&'Dialed Number' enabled
- CSCvy81870 Webex 840 doesn't display secure lock icon for encrypted call when answering within native phone app
- CSCvy85323 Some values for Panic Button option when managing the Emergency app via an EMM are not working
- CSCvy88209 Auto Answer Timer doesn't work on 860/840
- CSCvz41642 Phone uses service name from phone service config instead of service name from phone subscription
- CSCvz41661 Phone is able to get to EM app login screen even when Extension Mobility is not enabled

© 2021 Cisco Systems, Inc. All rights reserved.